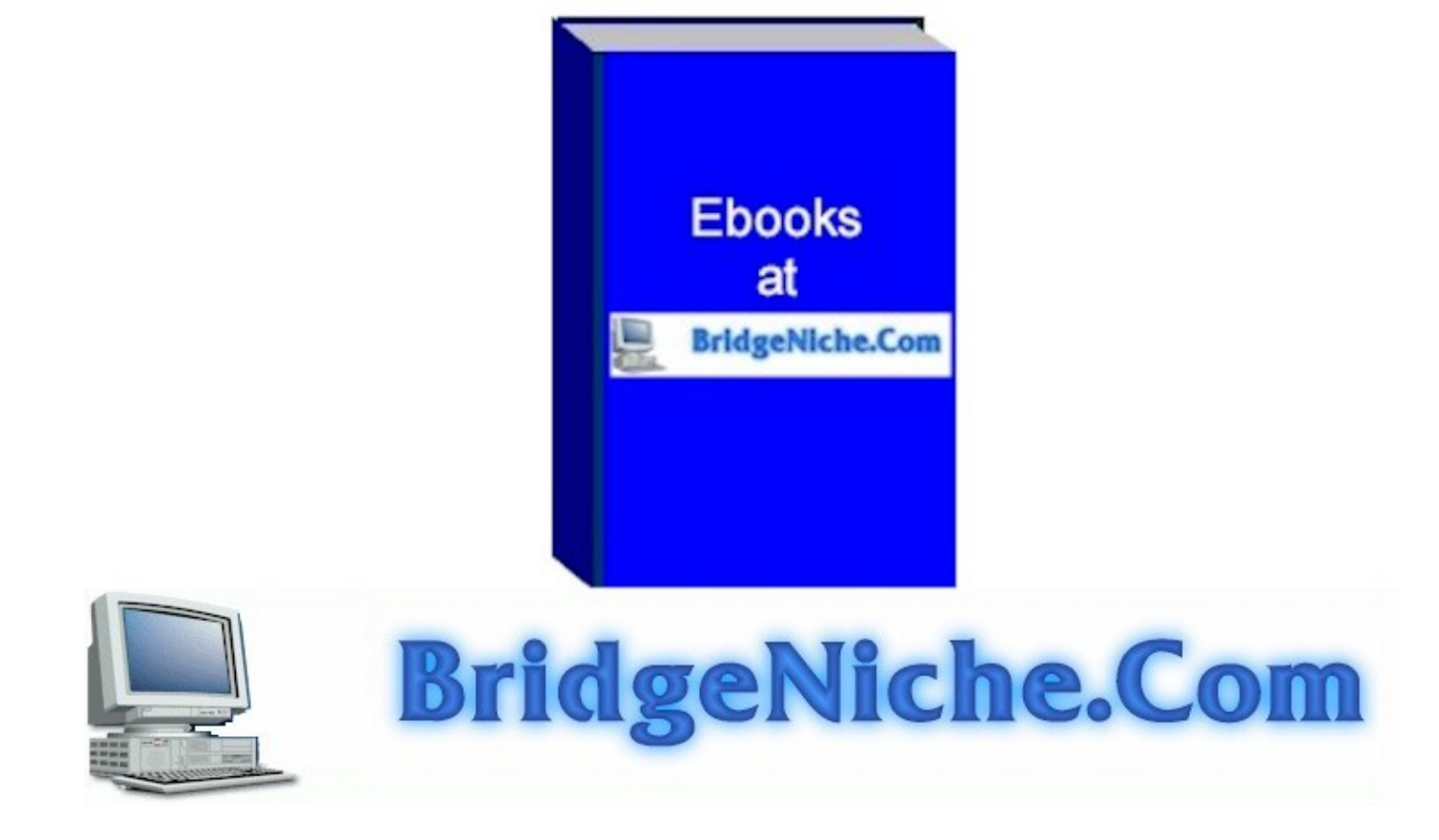

#### **Create Your Own EBooks in PDF**

# **Table of Contents**

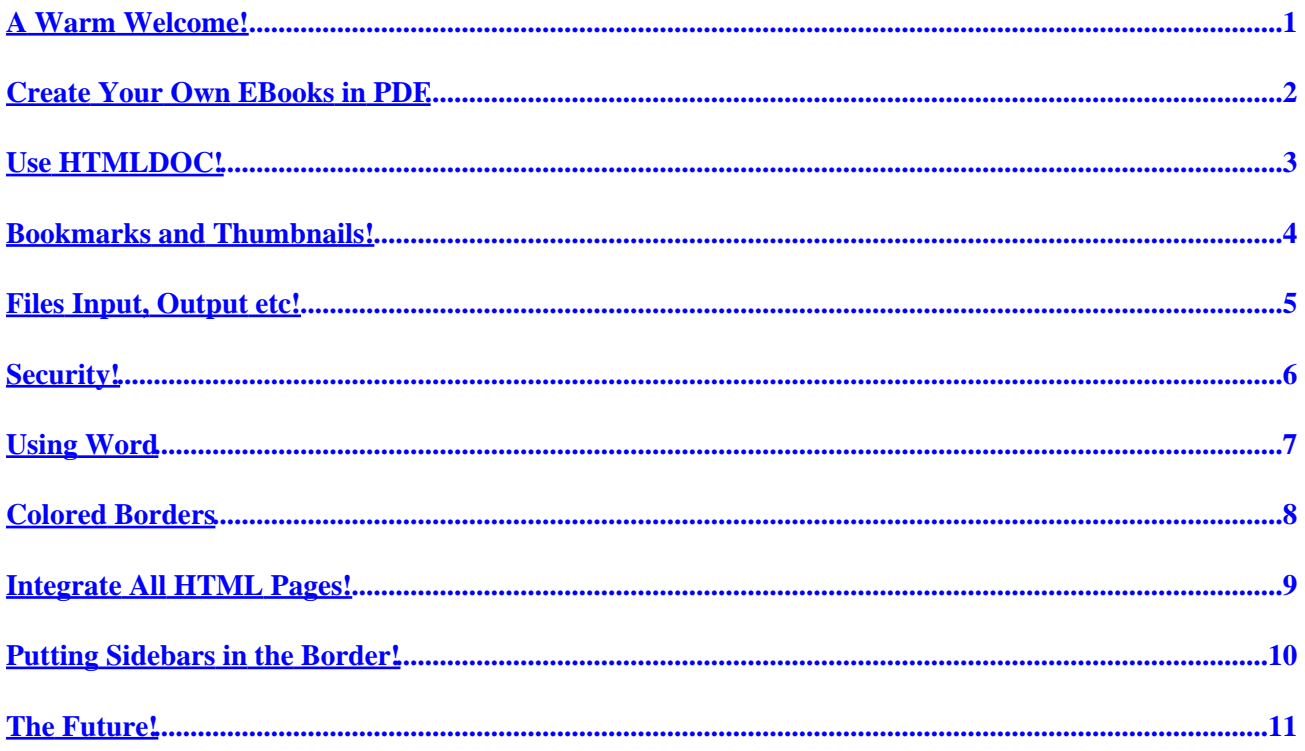

#### <span id="page-2-0"></span>**A Warm Welcome!**

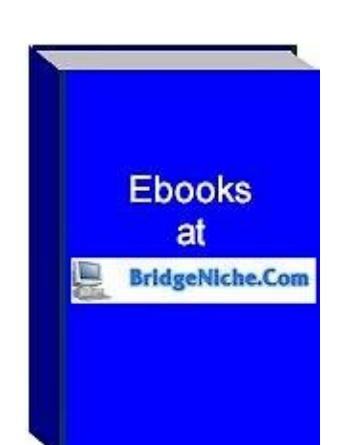

#### **Welcoming Note**

A Warm Welcome to the eBook

"Create Your Own EBooks in PDF".

I do hope you will enjoy this ebook

#### **Terms of Use**

This is a FREE eBook. This ebook may not be sold. You may give this ebook away for FREE. You may not change anything in this ebook.

This eBook is published as information only. However, the author may earn a commission if a product is purchased by the user after clicking through the links included in this ebook.

Copyright 2002, Steph van der Lingen, All Rights Reserved..

[Http://www.bridgeniche.com/](http://www.bridgeniche.com/)

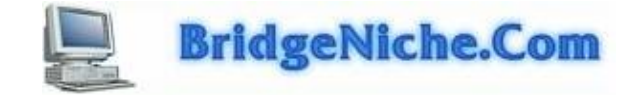

#### **Create Your Own EBooks in PDF**

<span id="page-3-0"></span>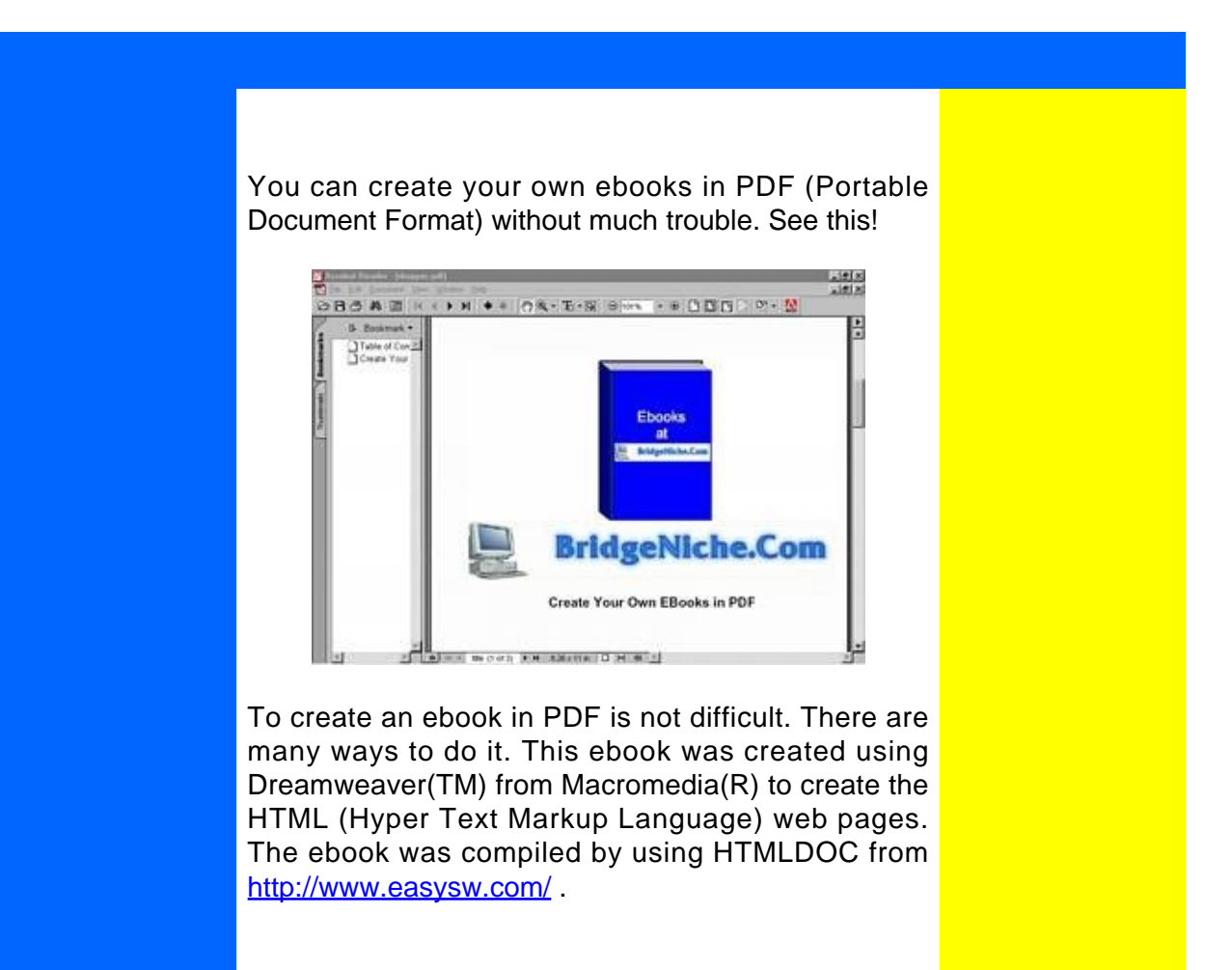

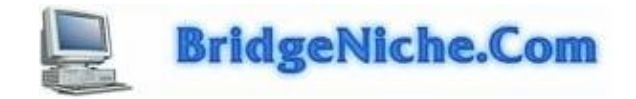

## **Use HTMLDOC!**

<span id="page-4-0"></span>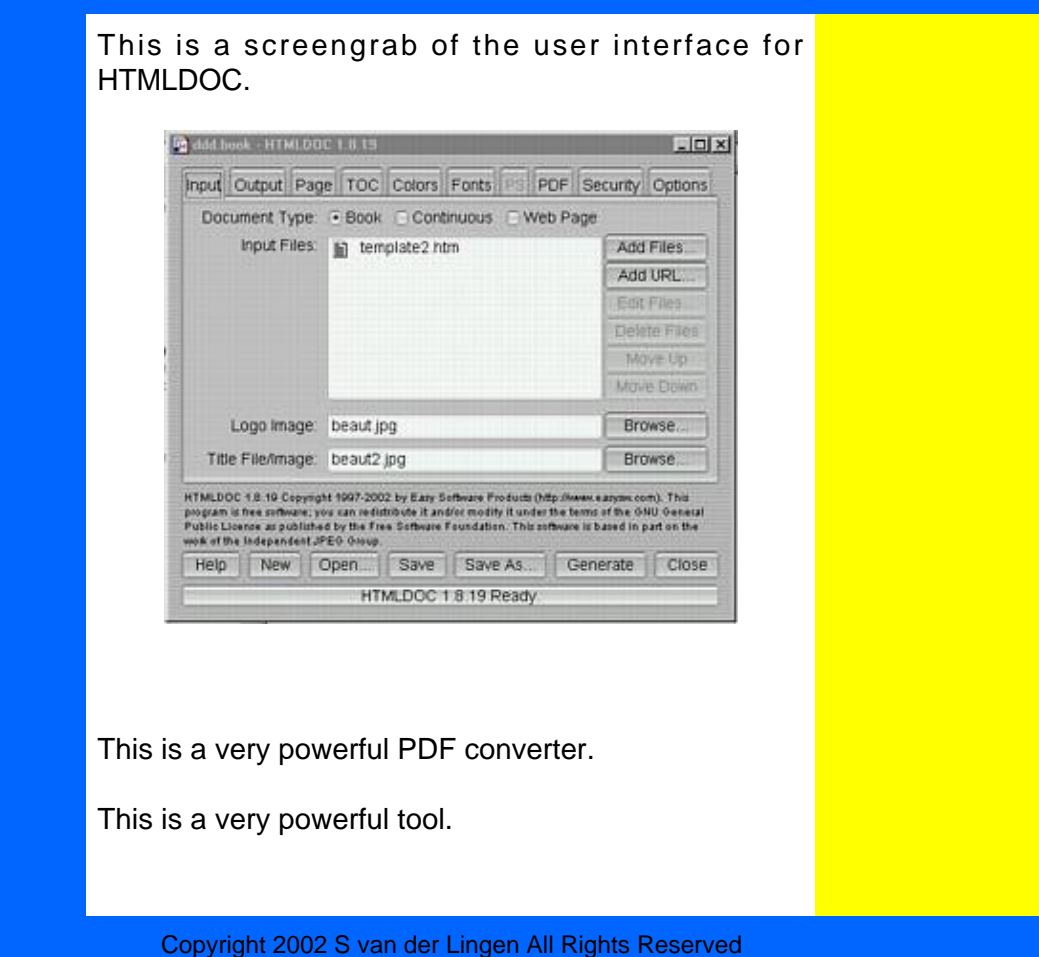

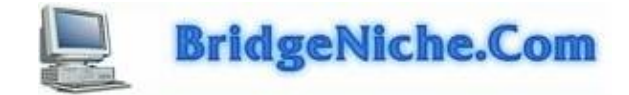

### <span id="page-5-0"></span>**Bookmarks and Thumbnails!**

HTMLDOC can be used to create a Table of Contents. This table of contents will be displayed as Bookmarks when using Adobe(TM) Reader.

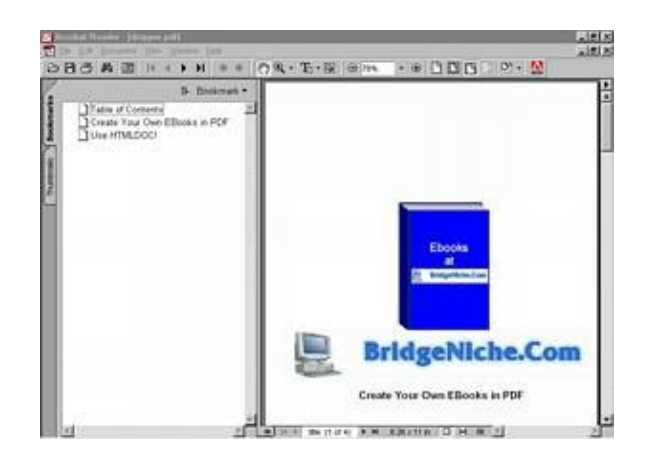

You can see the thumbnails as well.

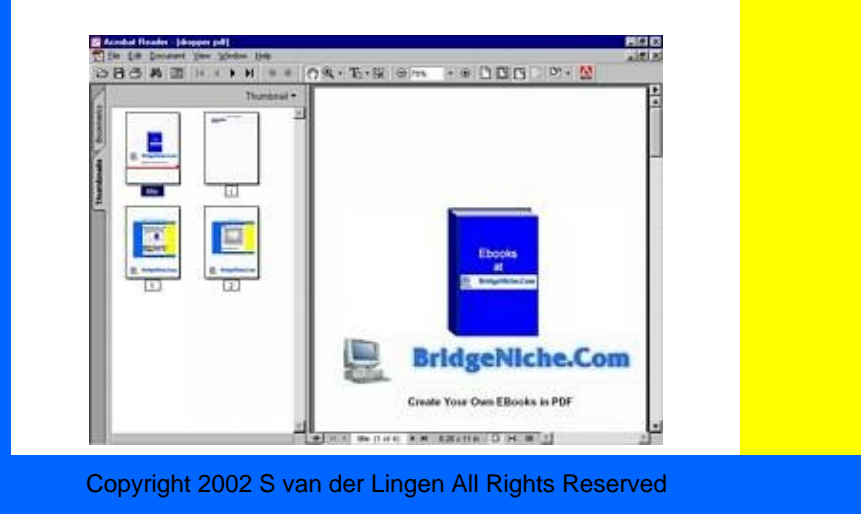

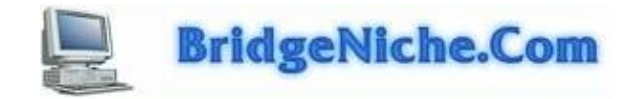

### **Files Input, Output etc!**

<span id="page-6-0"></span>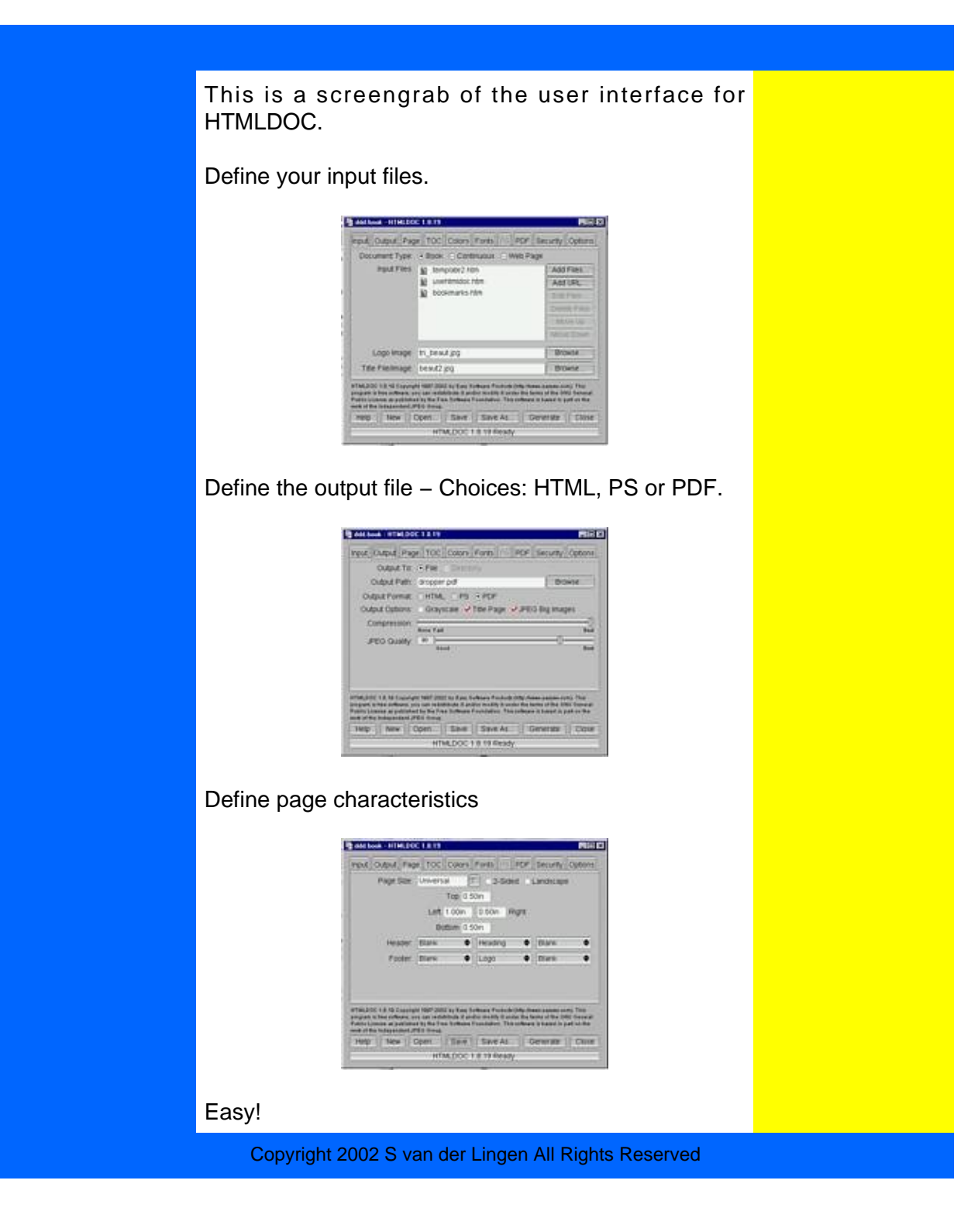

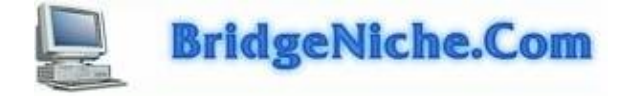

#### **Security!**

<span id="page-7-0"></span>This is a screengrab of the user interface for HTMLDOC where the security features can be manipulated

A password for the owner as well as a password for the user may be defined.

In this case print is permitted, but copy, annotate and modify are not permitted.

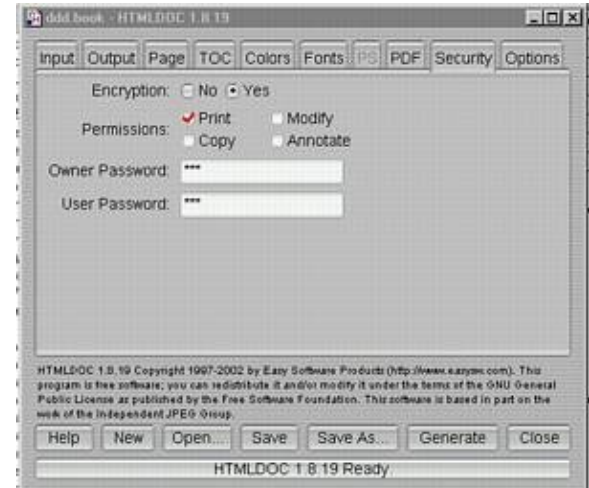

This feature makes this PDF converter a very powerful tool.

Now the ebook can be downloaded by a prospective customer − but the customer/user needs to obtain a password from the owner.

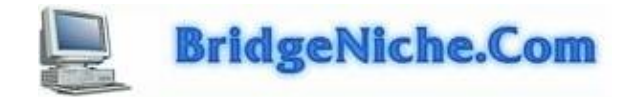

# **Using Word**

<span id="page-8-0"></span>The easiest route to go is to use Word(TM)97 of Microsoft(R) Corporation directly.

When using Word(TM)97 you can directly write an enormous document. First write the document and save as a DOC. After that save the document to HTML by using "File", "Save as HTML". After creating all the HTML pages associated with the ebook – (book) all the separate pages can be integrated by using HTMLDOC. This is a very powerful feature of HTMLDOC and it can be exploited. During this last year I have created ebooks with more than twenty chapters. Each chapter was created separately and then all the chapters were integrated into one single ebook.

This page will look a bit wider when displayed in Adobe® Reader

But there is a cure for al that!  $-$  Use a table!

First insert the table.

First Step − Insert the table Second step − Do your writing Third step − Make the borders invisible Fourth step − Save as HTML

Invisible borders

First Step − Insert the table

Second step − Do your writing

Third step − Make the borders invisible

Fourth step − Save as HTML

Colored Borders

First Step - Think!

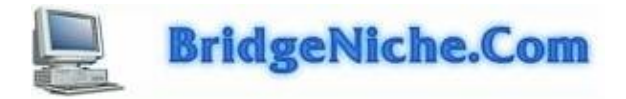

### **Colored Borders**

First Step - Think!

<span id="page-9-0"></span>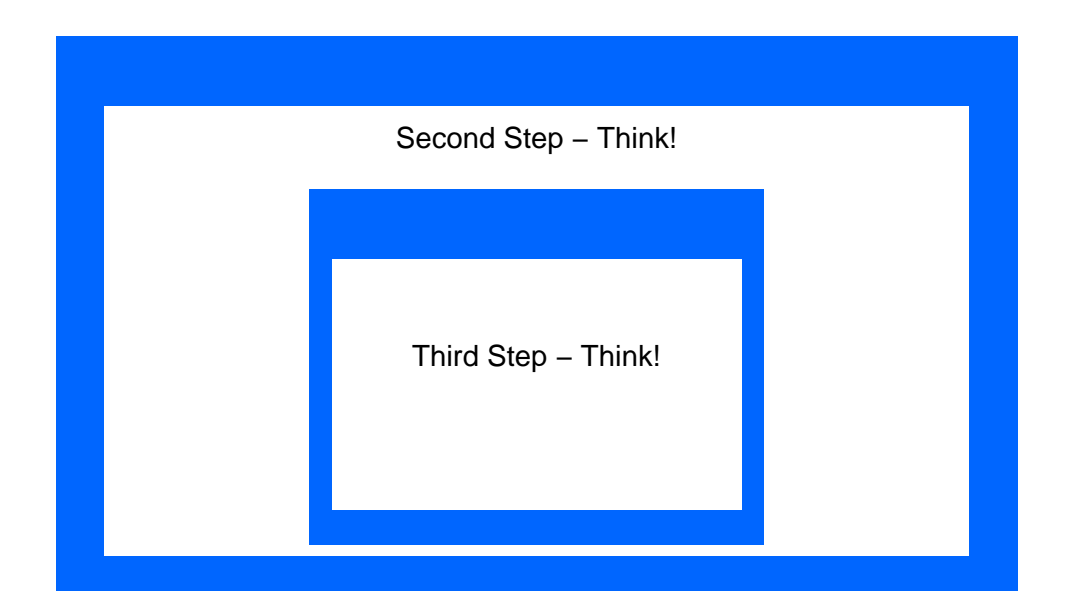

Fourth Step - Think!

PUT YOUR TEXT CODE HERE.

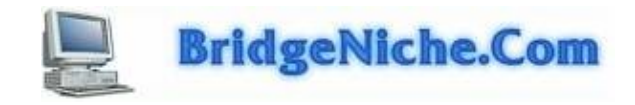

## <span id="page-10-0"></span>**Integrate All HTML Pages!**

A very interesting application of HTMLDOC is to integrate all the HTML web pages into one single HTML web page. This is easy to do.

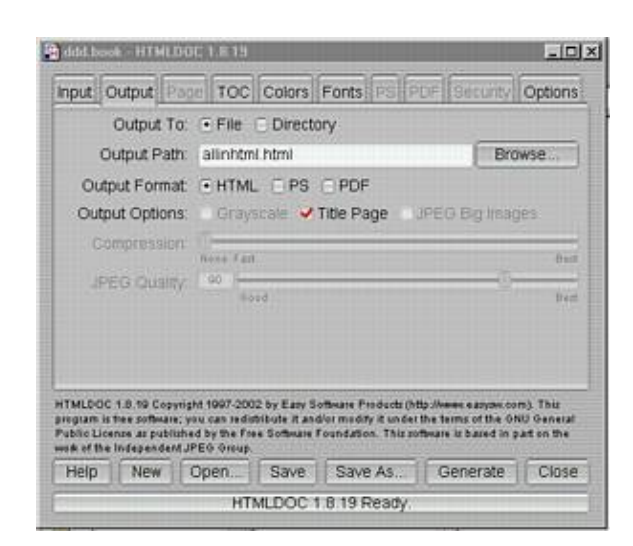

This is exciting − Now you can integrate all your web pages and then go ahead to create a PDF version of the book using the integrated pages or create an ebook in EXE format by using the appropriate software.

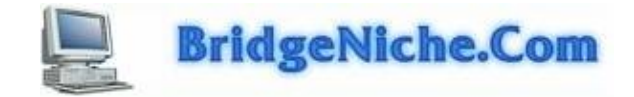

### **Putting Sidebars in the Border!**

<span id="page-11-0"></span>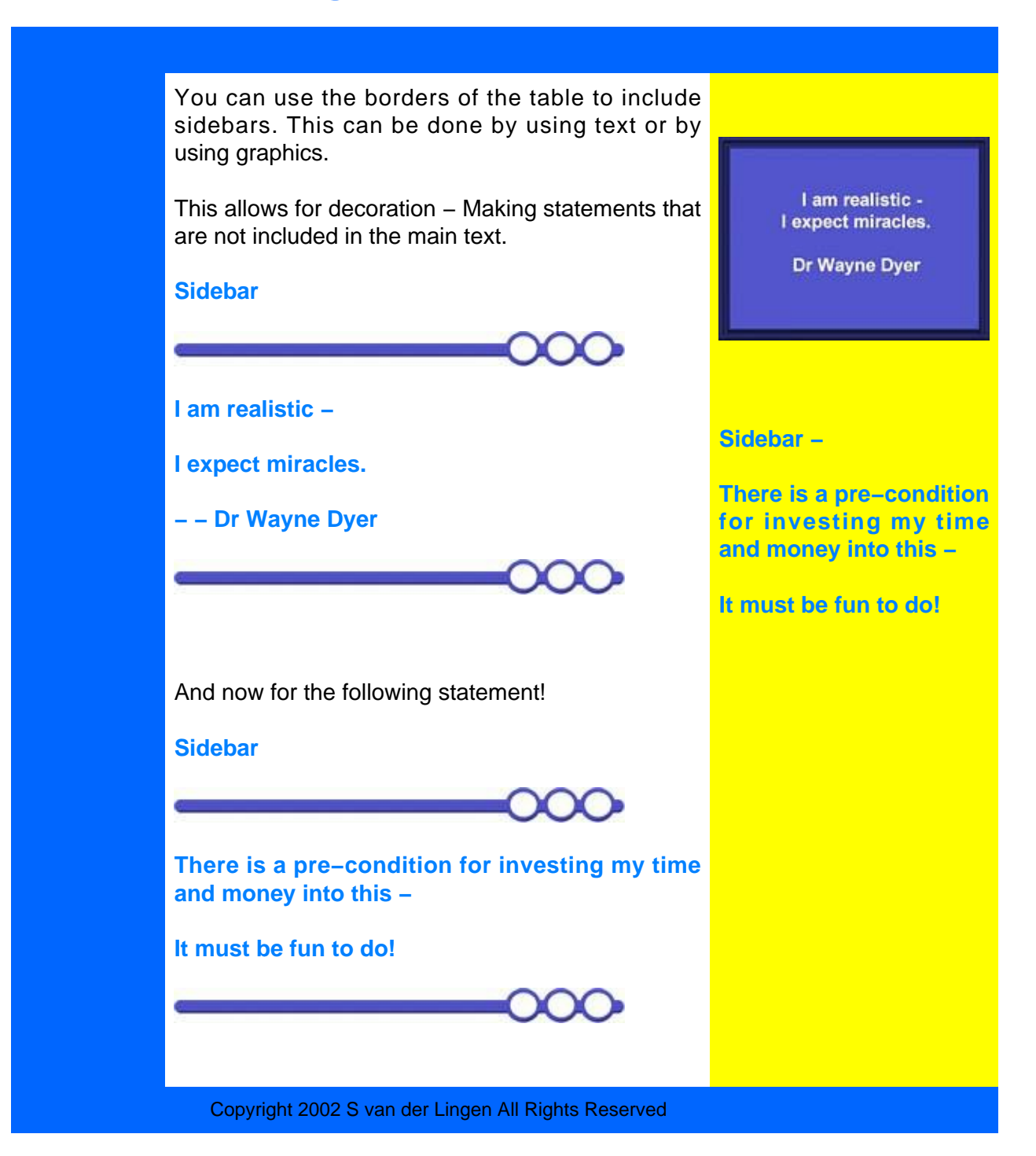

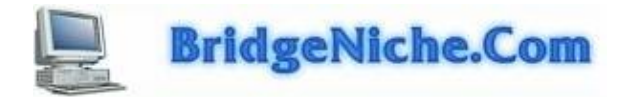

## **The Future!**

<span id="page-12-0"></span>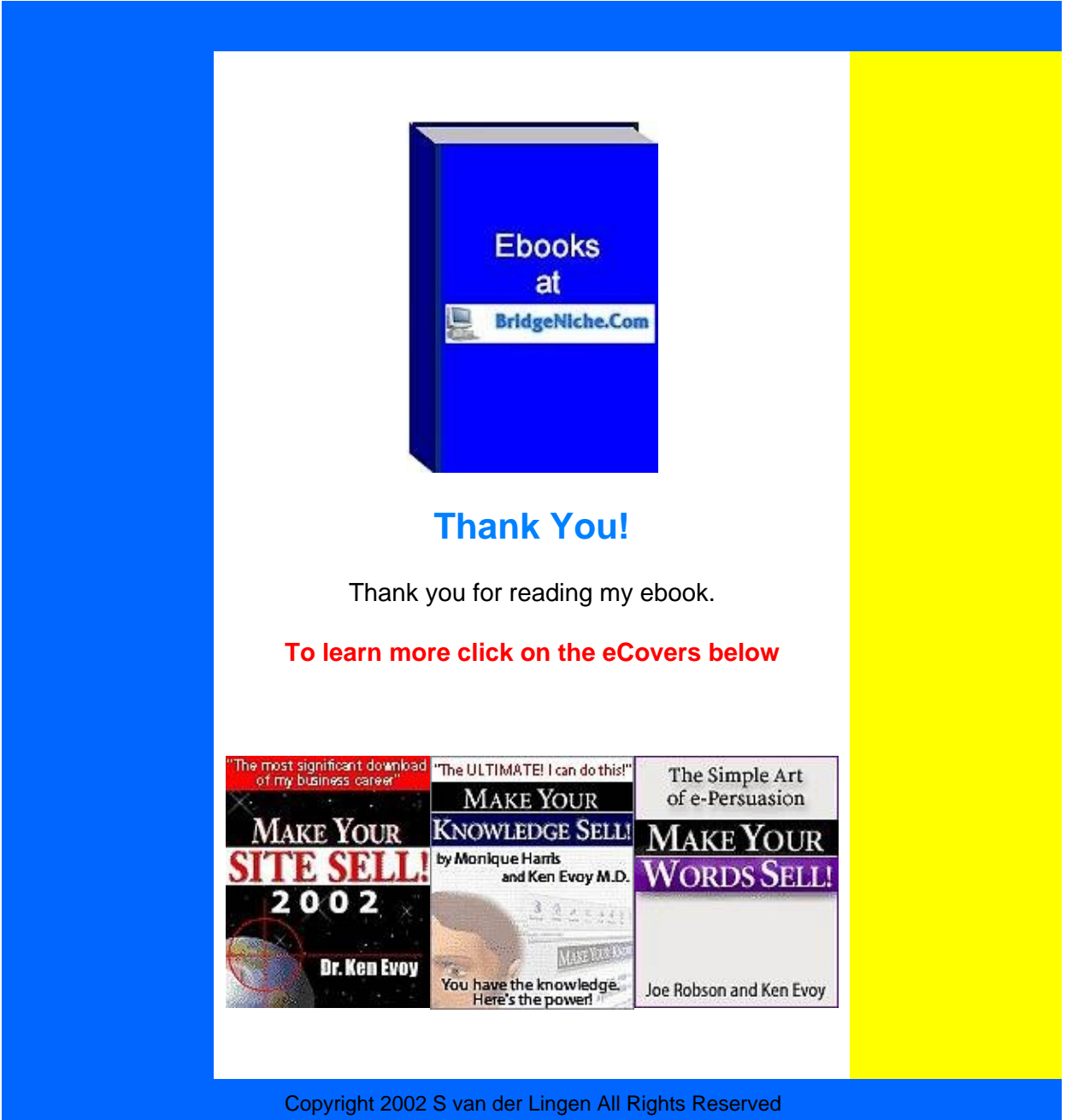

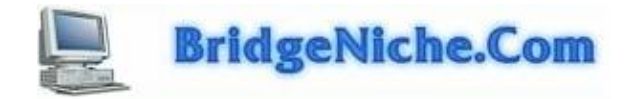